## **PHASE6 BERUFE/ LearnMatch Business**

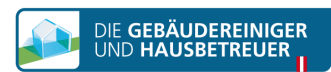

## **APLICAȚIE PENTRU ÎNVĂȚAT - INSTALARE ȘI PORNIRE**

1. Verificați-vă conexiunea la internet pe smartphone

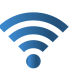

Please register to access your

## 2. Portal de înregistrare

Deschideți acest link în browser-ul telefonului mobil: <https://code.learnmatch.net/> sau scanați acest cod QR și introduceți codul GEBREI

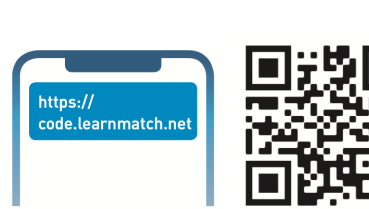

Name

English

By registering you accept our accept our<br>15 Th aur n vou can read how your data will b

Accept & Start

## 3. Înregistrarea unui cont Introduceți adresa dvs. de e-mail, numele și parola dvs. și alegeți-vă limba maternă (vă rugăm să rețineți că limba maternă aleasă nu poate fi GERMANA, deoarece aceasta este limba de învățare)

4. Descărcați aplicația Faceți click pe link sau pe simbolul App Store, pentru a descărca aplicația

\* Dacă nu descărcați aplicația imediat după finalizarea înregistrării, puteți căuta oricând "phase6 Berufe/LearnMatch Business" în App Store pentru a descărca aplicația. Apoi va trebui să vă conectați cu adresa de e-mail și parola pe care le-ați introdus la pasul 3.

5. Dacă nu sunteți conectat automat la aplicație, vă rugăm să introduceți adresa de e-mail și parola de la pasul 3 și să vă conectați.

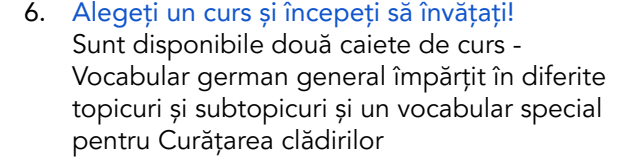

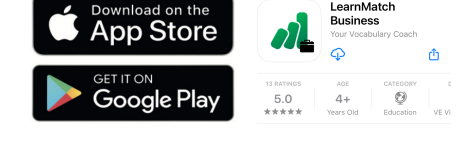

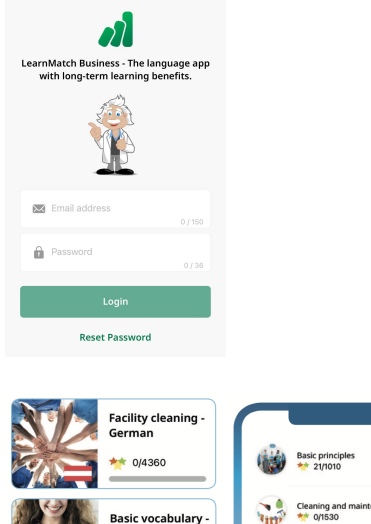

Germar  $*$  0/20340

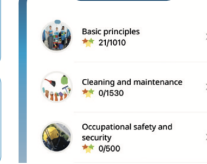